## **Ovládací prvky tiskové sestavy**

Následující tabulka obsahuje seznam ovládacích prvků (umístěných na [panelu ovládacích prvků](https://docs.elvacsolutions.eu/pages/viewpage.action?pageId=51845878) ), které můžete vkládat do návrhu tiskové sestavy:

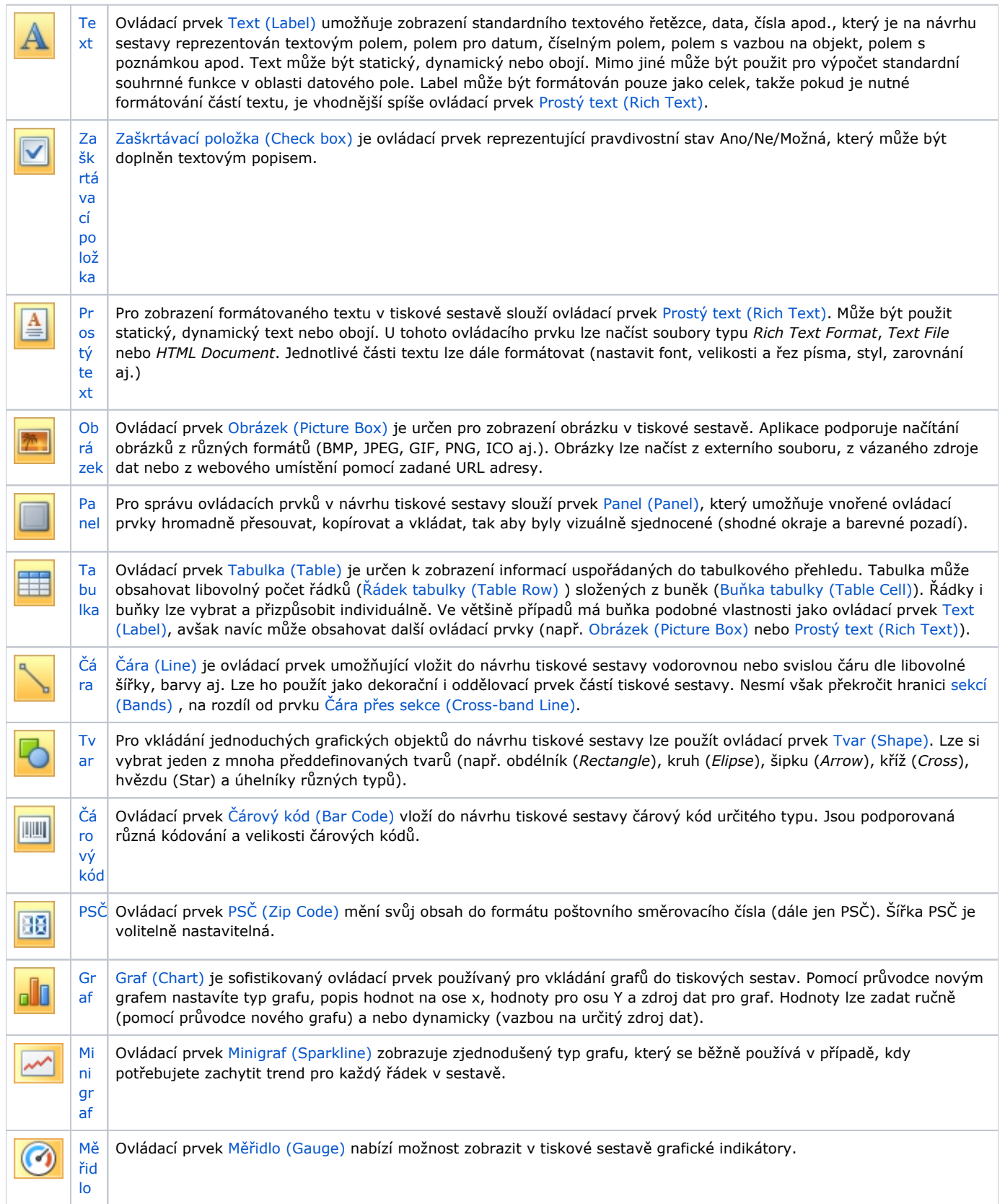

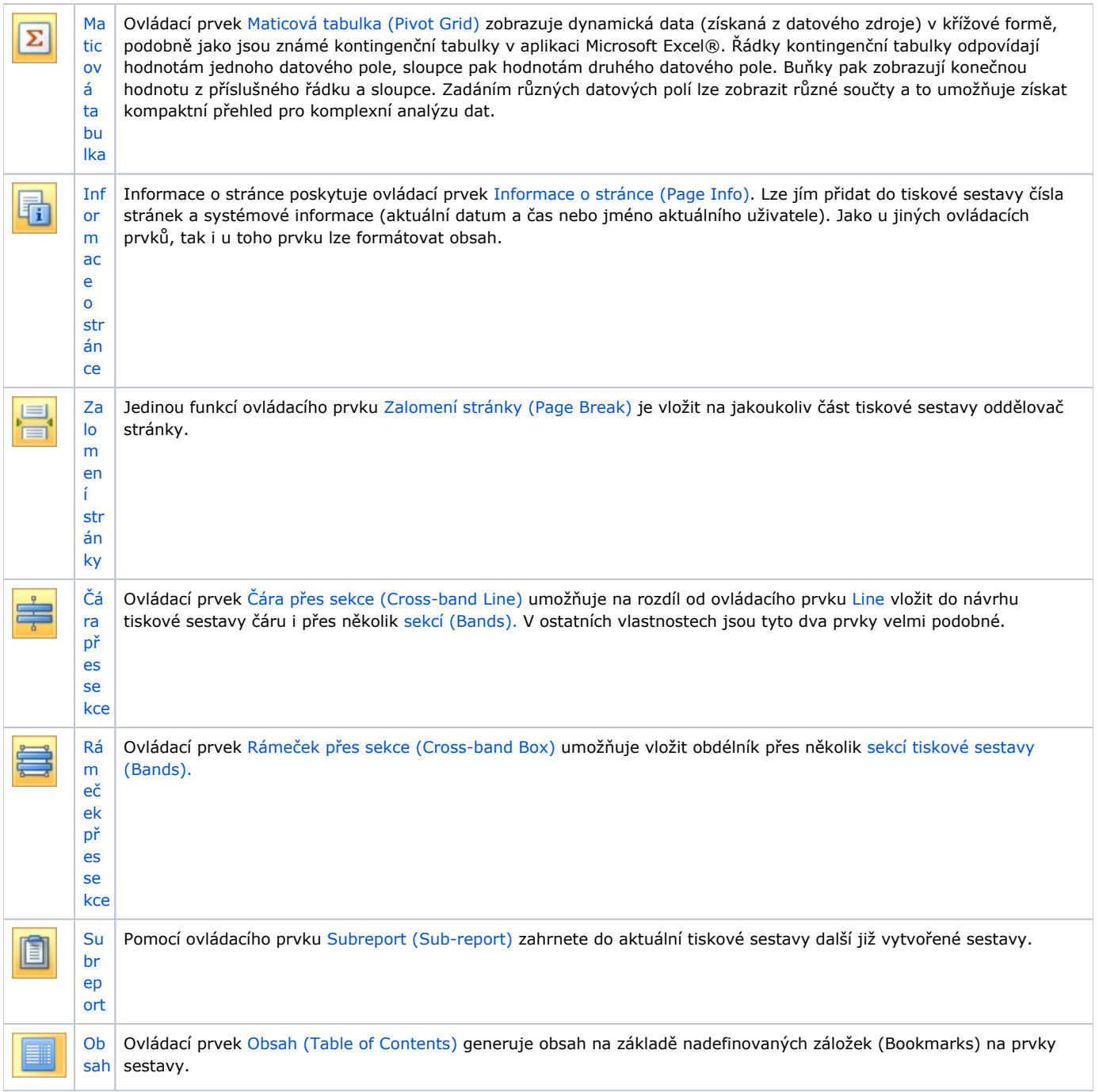

## Vkládání ovládacích prvků do tiskové sestavy

Ovládací prvek vložíte do návrhu tiskové sestavy pomocí funkce *[Drag&Drop](https://docs.elvacsolutions.eu/pages/viewpage.action?pageId=51839922)* z [panelu ovládacích prvků \(Control Toolbox\)](https://docs.elvacsolutions.eu/pages/viewpage.action?pageId=51845878).

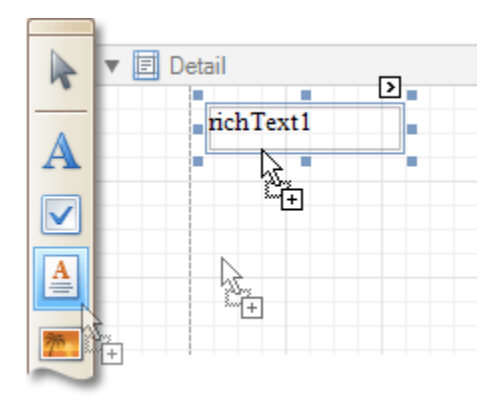

Chcete-li automaticky vytvořit ovládací prvek svázán s daty, pomocí funkce [Drag&Drop](https://docs.elvacsolutions.eu/pages/viewpage.action?pageId=51839922) přetáhněte pole z panelu [Seznam polí \(Field](https://docs.elvacsolutions.eu/pages/viewpage.action?pageId=51845887)  [List\)](https://docs.elvacsolutions.eu/pages/viewpage.action?pageId=51845887) do okna [návrhu tiskové sestavy.](https://docs.elvacsolutions.eu/pages/viewpage.action?pageId=51845876) Při přetažení tohoto pole do již existujícího ovládacího prvku, bude tento ovládací prvek svázán s datovým polem.

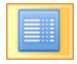

Pokud pomocí funkce [Drag&Drop](https://docs.elvacsolutions.eu/pages/viewpage.action?pageId=51839922) pravým tlačítkem myši přetáhnete pole z panelu [Seznam polí \(Field List\)](https://docs.elvacsolutions.eu/pages/viewpage.action?pageId=51845887) do okna [návrhu tiskové](https://docs.elvacsolutions.eu/pages/viewpage.action?pageId=51845876)  [sestavy](https://docs.elvacsolutions.eu/pages/viewpage.action?pageId=51845876) bude po uvolnění vyvoláno [kontextové menu.](https://docs.elvacsolutions.eu/pages/viewpage.action?pageId=51845868) V něm můžete určit, který ovládací prvek by měl být vytvořen.

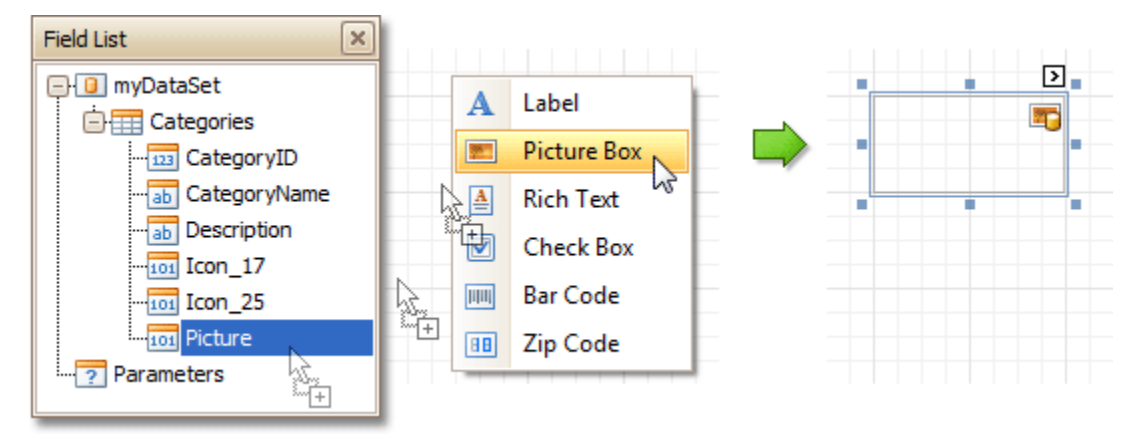